# 山东"单一窗口"口岸收费公示系统 用户操作手册

#### 一、系统登录

使用谷歌浏览器或 IE10 以上浏览器登录"中国(山东)国 际贸易单一窗口"网址:<https://www.singlewindow.sd.cn/>, 在页面右上方选择账号登录或卡介质登录,新用户可点击"立 即注册"-"企业用户注册",根据企业实际情况选择"有卡用户" 或"无卡用户"注册, 注册完成后登录系统。

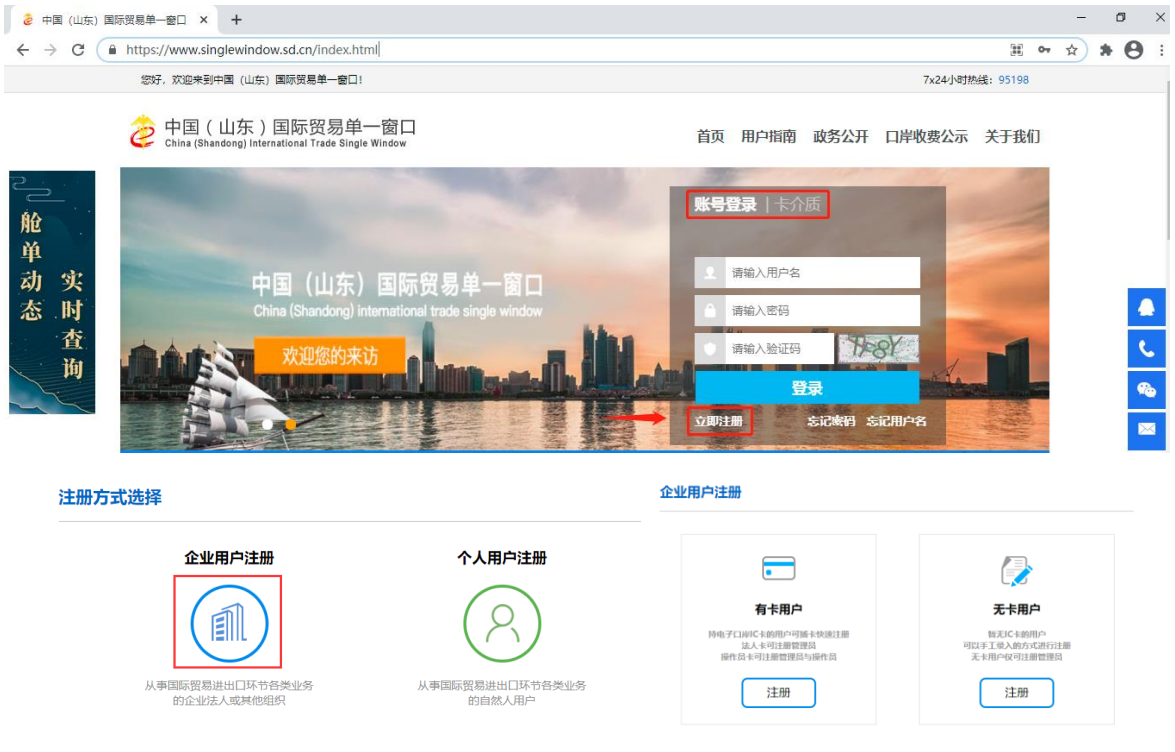

登录成功后,在"中央标准应用"页签内,选择"收费公示" -"口岸收费清单"。

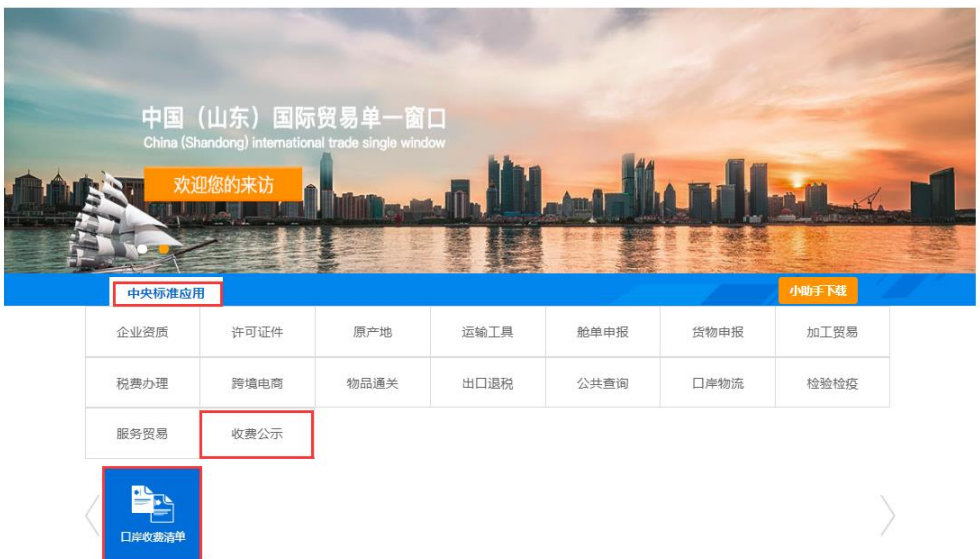

口岸收费清单系统分为口岸收费清单查询和口岸收费清单 维护两部分。

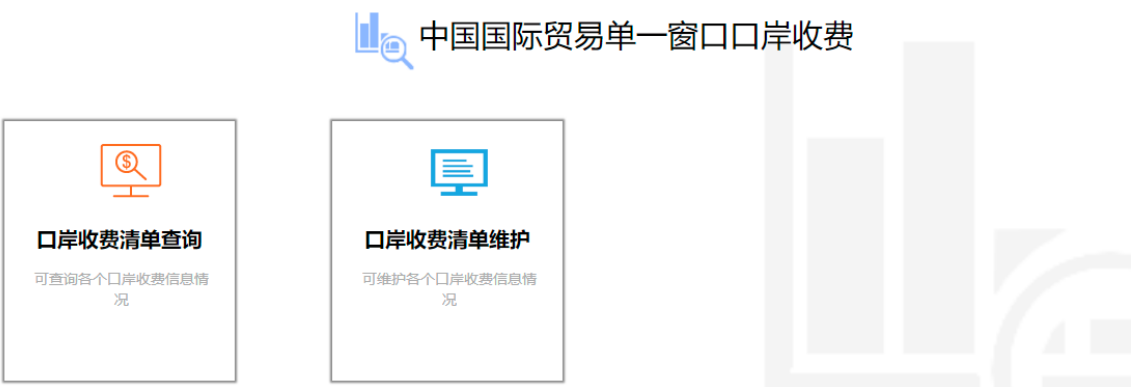

二、口岸收费清单维护

1. 新增收费清单数据

点击左侧"口岸收费清单收费清单数据维护"进 入口岸收费清单详情界面,点击"新增"录入收费清单详情信息, 点击"保存",再点"发布"。

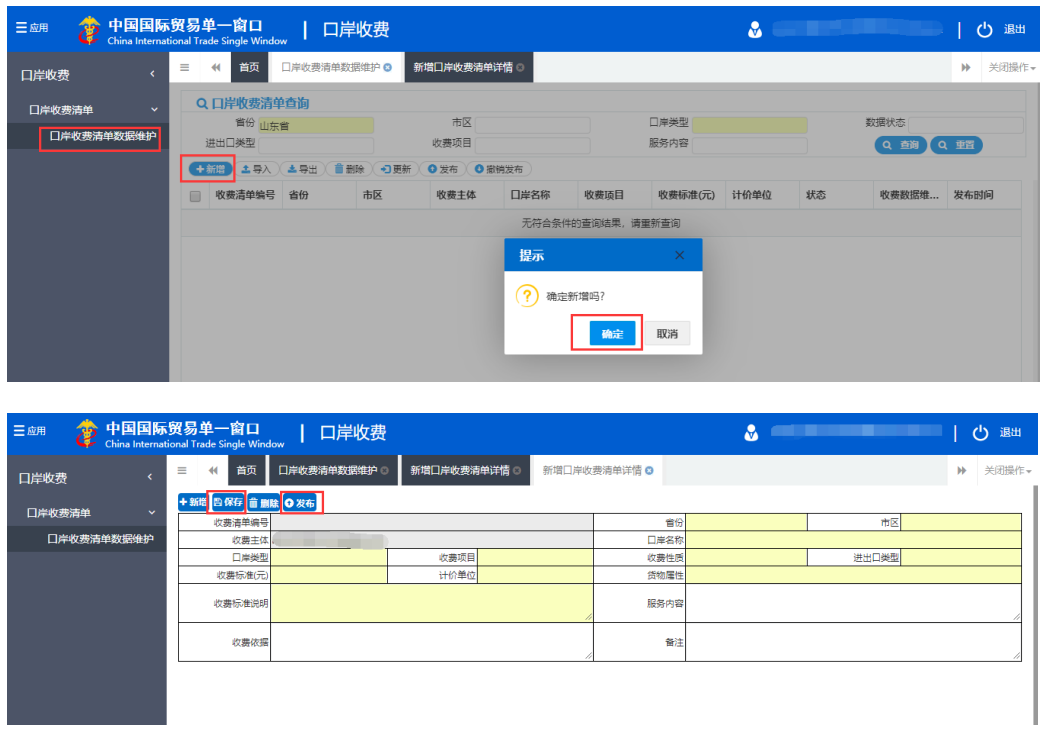

#### 2. 导入收费清单数据

除界面录入方式外,用户也可通过导入文件方式新增数据。 点击"导入"按钮,选择"模版下载"系统自动下载导入模版, 按照模板要求录入收费清单信息。

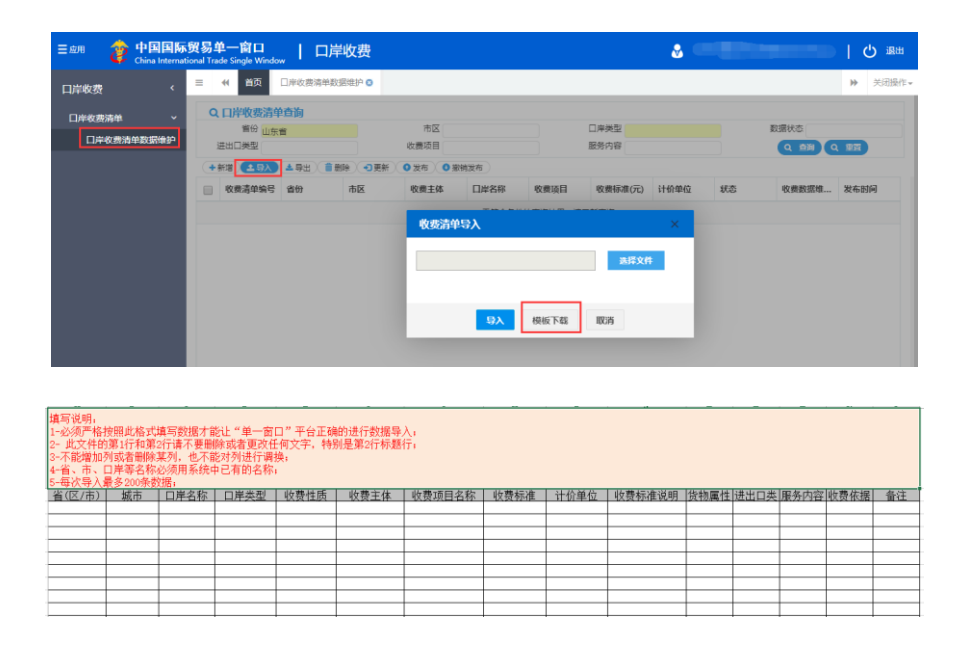

模版录入完成后,点击"选择文件"选择已录入完成的模版

文件,点击"导入"按钮,系统自动保存数据。

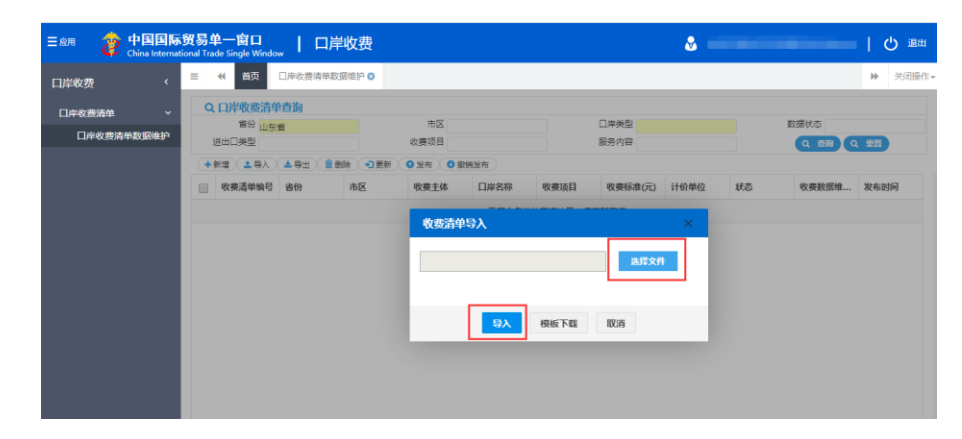

#### 3. 发布收费清单数据

在收费清单查询界面的数据列表中,选择"保存"状态的数 据,点击"发布",即可完成收费清单数据发布。已发布的数据, 可在口岸收费清单查询功能中查询。

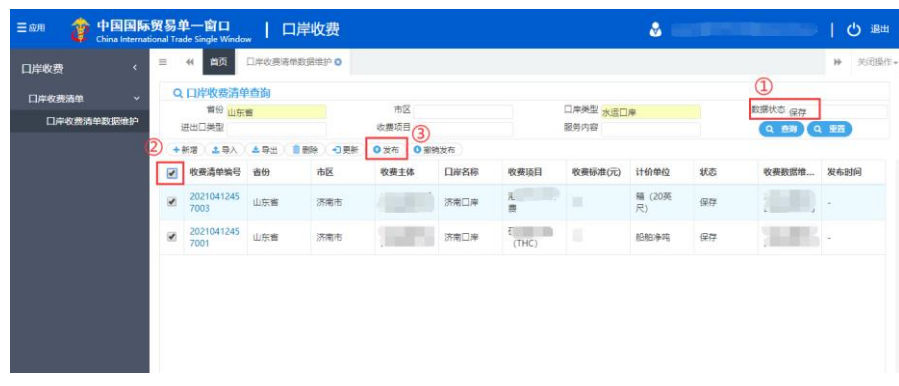

### 4. 修改发布清单数据

对"已发布"的口岸收费数据进行修改,可点击"撤销发布" 按钮, 即可撤销该条数据的发布状态,变成"保存"状态,"保 存"状态的数据可再次进行编辑、发布。

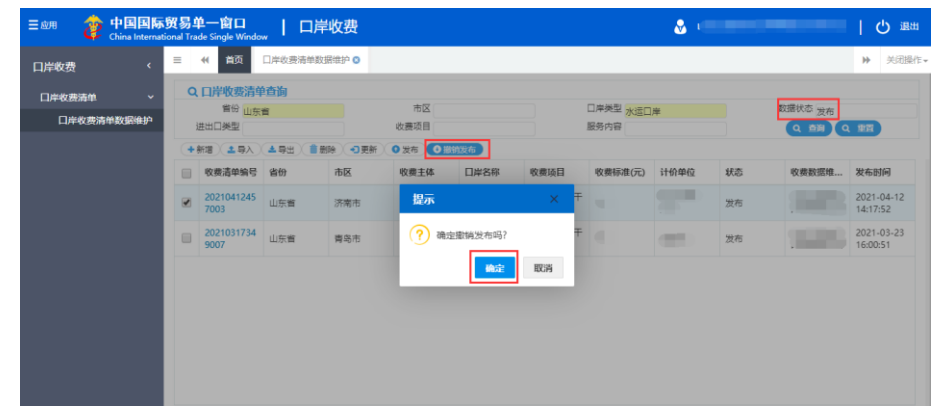

## 三、口岸收费清单查询

可通过省份、市区、口岸类型、收费主体、收费项目、服务 内容等查询框搜索全国各个口岸收费清单数据。

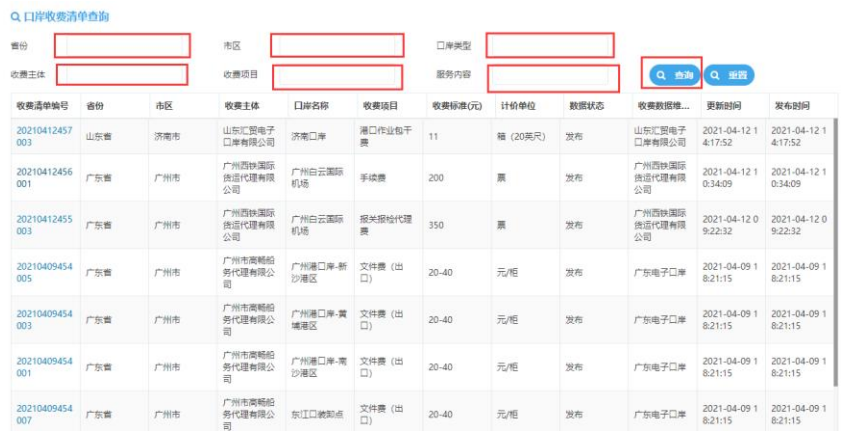